## Using Overdrive with a Tablet

1. On your device, open your browser and go the library web site  $$ [www.lincolntownshiplibrary.org.](http://www.lincolntownshiplibrary.org/) Tap the box that looks like this:

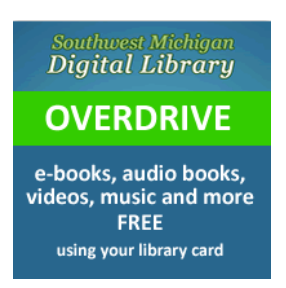

2. The Overdrive Web site for Southwest Michigan Library Consortium will open. Find a link for free software called Overdrive Media Console, usually at the bottom of the page. Tap "install," "accept," and "download."

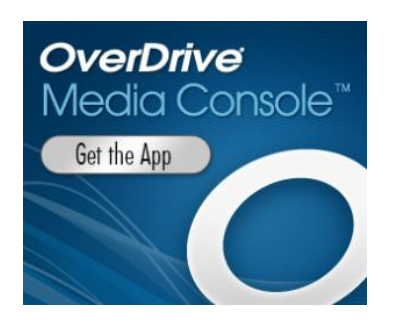

3. You may also go to the Apple App Store for iPad or iPhone and download the application OR you may go to the Google Play store for Android. If you are using an Amazon Kindle, you will need the Kindle application.

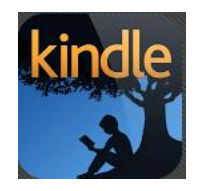

- 4. Find the new Overdrive Media Console app on your device and tap "open." The first time you open Overdrive Media Console on your device you will be asked to sign in with your Adobe ID.
- 5. If you don't have an Adobe ID, tap the option to create one. This will take you out of the app, and onto the Adobe Web site via your browser. Follow the instructions on the Adobe Web site to create your free Adobe ID. This is a necessary step. You cannot open and read eBooks without an ID. Your ID will be your email address and a password that you create. Remember to write it down in case you have to reinstall the Overdrive app in the future.
- 6. After you have finished creating an Adobe ID, go back to the Overdrive Media Console app. You may have to open it again. Sign in with your Adobe ID. If the sign-in screen is no longer up, go to "settings" and put your Adobe ID and password in and tap "authorize." Now your Android device is ready to accept eBooks and mp3s.
- 7. Either access our library's Overdrive catalog through the application or go back to the Overdrive Web site for Southwest Michigan Library Consortium with your browser.
- 8. Our library purchases extra titles for our patrons, so be sure to sign in right away. What is available to you may be more than what you see on the screen as a general user. Tap the sign in option is at the top of the page. Select our library from the list in the pulldown menu. Enter the number on the back of your library card.

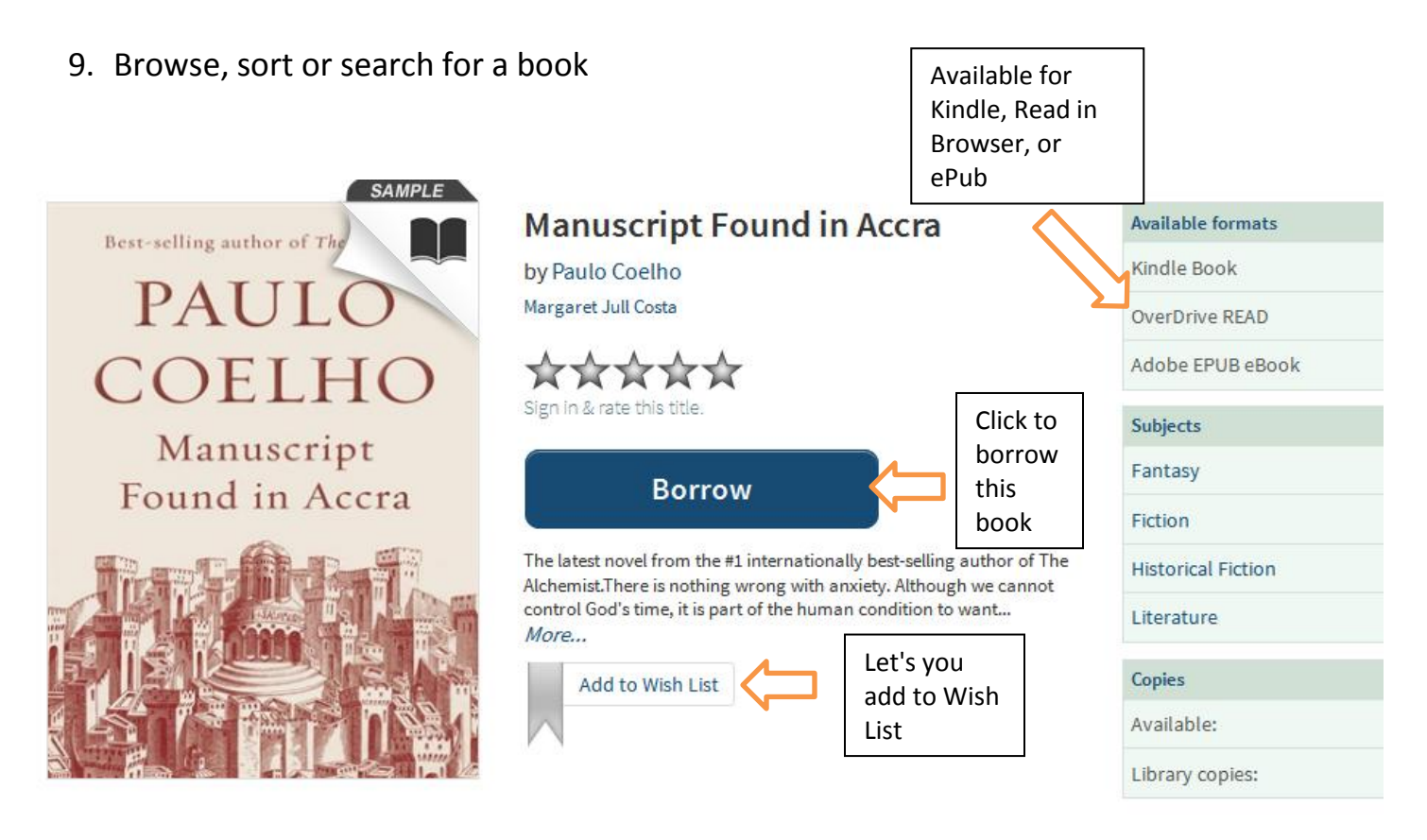

10.Tap "Borrow," pick "Lincoln Township Public Library," enter card number." You will get this screen.

## **Bookshelf**

Note: Once you select a format, you may only be able to return the title via the software.

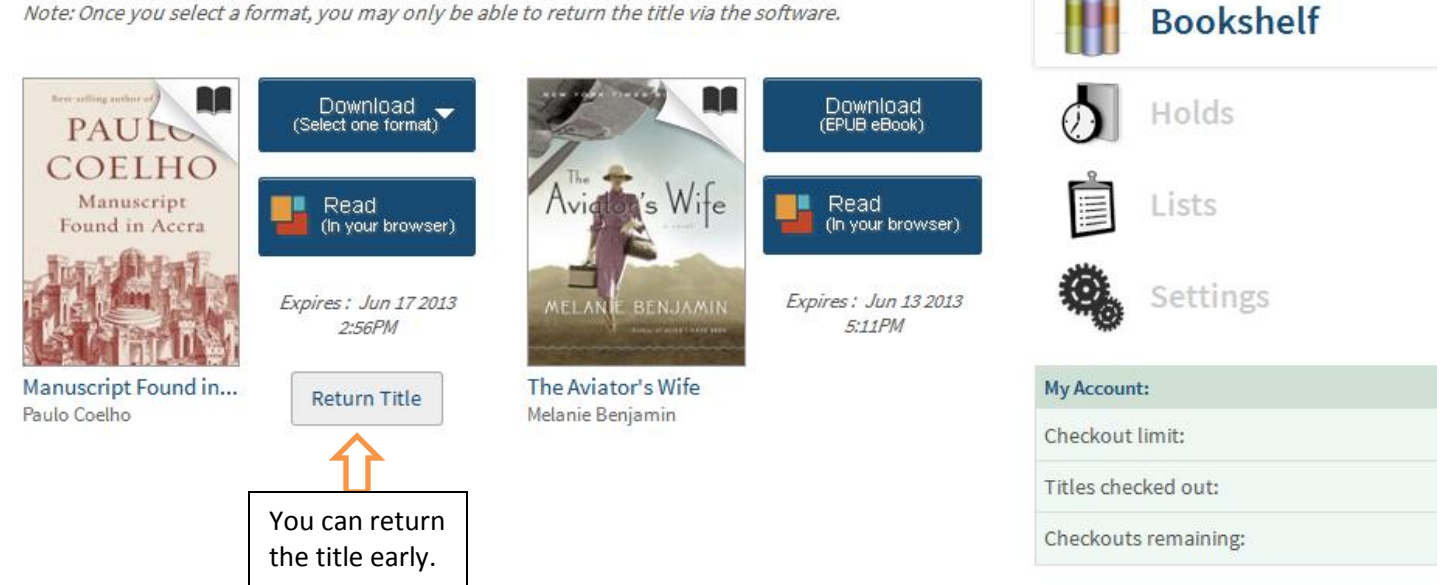

- 11. You can select a download format or Read it in your browser. This screen also lets you view Bookshelf, Holds, Lists, and Settings.
- 12. Open the title and enjoy. You don't have to return the title when you are finished. It will automatically expire.
- 13. If you select Kindle, you will need to know your Amazon account User Name and Password. A new window will pop up, taking you to the book on Amazon.com. Sign in to your Amazon account. If don't have one, you will need to create an account. Then click on "Get library book"

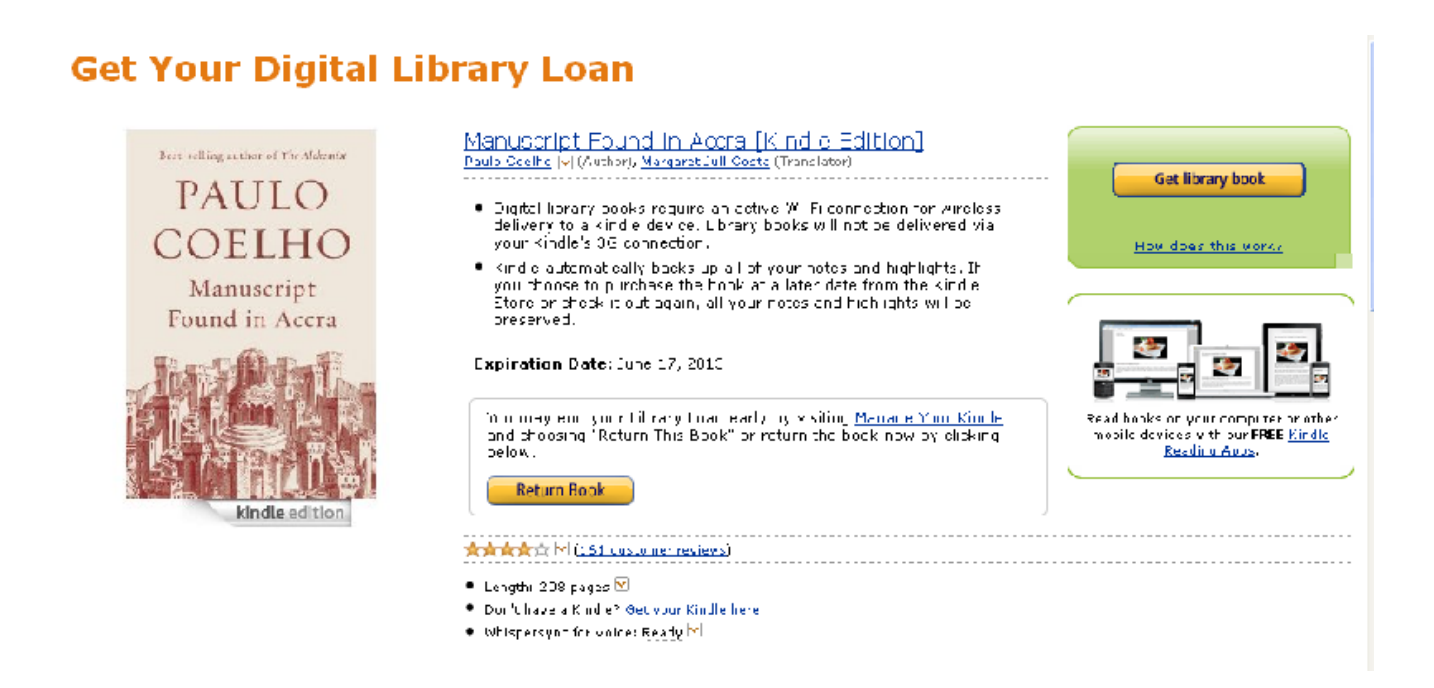

14. You will get a screen asking where to send the kindle ebook.

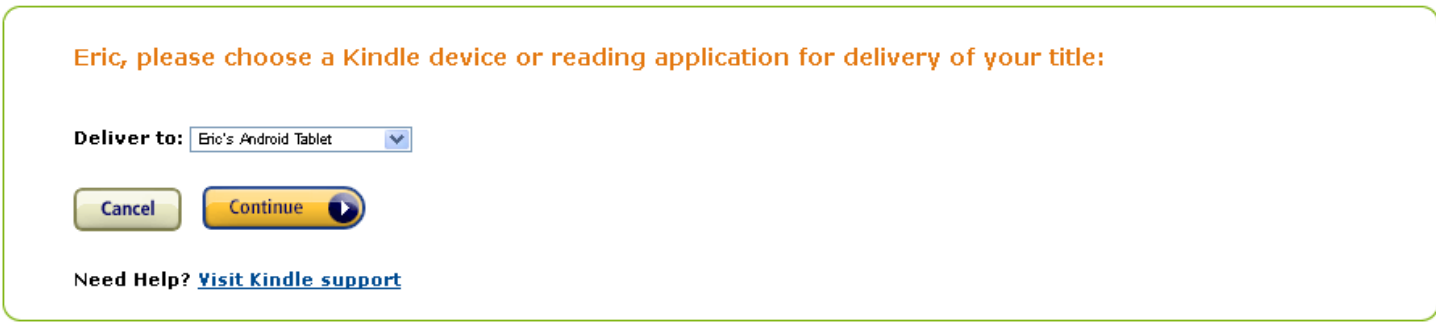

If you have questions or run into any problems, please call the library and ask for the Information Desk- 429-9575.